## **CDPlayer for Windows - Help file**

To select help, position the mouse pointer on the topic of interets and, when it changes to a pointing hand, click the left mouse button.

For help on using help press F1.

## **INTRODUCTION**

## BASIC OPERATIONS

**Run CDPlayer** Configuration options Minimizing CDPlayer Closing CDPlayer The CD Handset Display Area Function Buttons Open File Window Save As Window

DISC CATALOGUE

Entering/editing the record for the current disc Browsing through your catalogue Editing during browsing Deleting a record Rebuilding the database index Export data Import data

## INTRODUCTION

CDPlayer is an audio CD playing program for Windows which provides all the functions associated with a normal CD player, together with the ability to catalogue and search your CD collection.

Features include:

 Custom programme play Shuffle play Single track play Repeat on any play function Track skip Music search Replay track Pause On screen volume control On screen balance control Disc catalogue allowing the storage of the following for each disc: Disc name Composer/artist Music type Disc reference Individual track details Browse through catalogue - with word search On screen display of elapsed and remaining time for both the current track and the disc. Small handset toggle User positioned and sizeable Handsets and browse window

## Run CDPlayer

You may either run CDPlayer by clicking on the CD icon in the Jupiter program group, or by using the Run program option provided in the File menu of the program manager. To use the latter method, click on File and then Run... and enter:

C:\CDPLAYER\PLAYER <Enter>

substituting a different drive and path if you have installed CDPlayer elsewhere.

The handset will be displayed and the system will interrogate the first CD drive to see if a disc is loaded and if it is playing --- on most systems play will not be interrupted by running CDPlayer. If a disc is found the information relating to the disc will be loaded and the handset will display information which is relevant to it. If no disc is found in the first drive, the system will show an error status in the handset display. This error status will disappear as soon as a disc is inserted into the drive. You may change the CD at any time without reloading CDPlayer. The program will register that you have switched discs and load the information relevant to the new disc.

You may minimize the program at any time. The CD icon will be displayed together with the number of the track that is playing. This will be updated as play progresses.

## Configuration Options

If, you are happy with the default colours and database files used there is no need to change the system configuration. However, you may change the colours used to display the information on the handset and the name of the file set used to store your CD catalogue.

Whenever CDPlayer needs to access the database it will look in the working directory for files with the following names:

 DISCS.IX DISCS.DAT

If they are not found it will create these two files to store a new database.

If you wish to use a different directory or file name, you may by selecting:

 File Change database

from the handset menu bar.

When you select this the Open File dialogue box will appear to allow you to enter the path and name of the file set. If no path is quoted the working directory is used to store the files. Enter the path and name you would like to use and click on OK. It is possible to have more than one database stored on the disk and switch between them using this facility. When the system is loaded it will always default to the last file set used.

It is also possible to change the handset colours, by selecting:

 File **Configure** 

from the handset menu bar.

When you select this, a dialogue box will appear containing a acroll bar for each of the three prime colours and four check boxes for the four elements which can be changed:

> Handset background LCD text Disk/track background Disk/track text

To change any of these, click on the name of the item to be changed and its current settings will appear on the scroll bars and in the ``Current colour'' box. Move the scroll bars until the desired colour has been achieved. As you change the colour, the effect of the change will also be shown on the handset (this does not apply to the handset background colour which will not take effect until CDPlayer is closed and rerun). Once you have created your preferred colour, you may click on another check box and make further changes.

Once you are happy with the colours you have selected, click on OK, alternatively you may abandon the changes you have made by clicking on Cancel. In this case the handset will revert to the colours used before your current changes.

You may, at any time, revert to the installation defaults by deleting the file called CONFIG.CDP in the working directory as, if the file is not found by CDPlayer, it will be create using the default settings.

The following is a summary of how each colour is used.

a) Handset background

This colour is used to display the background for the handset, it defaults to white on dark blue. Any changes you make to this colour will not be activated until the next time you run CDPlayer.

b) LCD text

This colour is used to display the text on the LCD display, it defaults to red. Please note that this is only used to display the text not the numbers. The numbers are bitmaps and will always be red on black.

c) Disc/track backound

This colour is used to display the background of the area which shows the name of the current disk and track, it defaults to white.

        d)    Disc/track text

This colour is used to display the text in the area which shows the name of the current disk and track, it defaults to black.

#### **Icon always showing**

An option is available to set the minimize icon to always be shown over your current application. This option is set by a check box toggle in the configuration dialogue box. Select:

#### File **Configure**

from the handset menu bar and the dialogue box will be displayed. To the right of the box is a check box labeled Keep icon on top. If this box is checked the icon will always show through when it is covered by another window, if it is unchecked it will not. Click on the item to toggle the check on and off, then select OK to save your current setting.

### **Font**

 It is possible to change the font used for displaying the display area and the disc and track details on the handset. To do this select:

#### File **Configure**

from the handset menu bar and the configuration dialogue box will be displayed. To the right of the box is an area showing the current font, point size and bold setting. To amend the current setting, simply edit the font name and point size and click on the check box to toggle bold on and off. Exiting the configuration window by clicking on OK will save the new settings and change the display in the handset to reflect the changes made. Clicking on Cancel will abandon any changes made.

If you enter an invalid font name the default font will be used. If you enter an invalid point size your changes will be ignored.

#### **Skip time**

The final option available on the configuration dialogue box, is to change the number of seconds which are skipped when FF and Rew are pressed. To change these, open the dialogue by selecting:

## File **Configure**

The current setting is displayed at the bottom right of the dialogue window. You may edit the current setting to reflect the time interval you would like to use and click on OK to save your new settings. Provided you have entered a valid number, the new setting will be accepted and will take immediate effect.

# Minimizing CDPlayer

CDPlayer can be minimized to a CD icon at any time by cliking on the Minimize button (top right of the window), or using the Control-menu box (top left). To use the Control-menu box, click on it and select Minimize from the menu.

CDPlayer will continue to play the CD while it is minimized --- all modes including shuffle and custom programmes are supported in this state. It also diplays the current track number beneath the icon or the fact that the CD has stopped.

# Closing CDPlayer

CDPlayer can be closed at any time by selecting File from the menu bar and then Exit. You may also use the Control-menu box (top left). Either double click on the box or click on it once and select Close from the menu.

If a CD is being played when the program is closed, it will continue playing until the last instruction issued to the drive is completed. This would have been to play the whole disk in Disk Mode or a single track in any other mode.

## The CD Handset

The handset is made up of four areas:

## **Display**

showing the play mode, track being played and track and disc time elapsed and remaining.

**Play controls**

the ``buttons'' providing the controls normally available on a CD player.

**Disc details** 

an area showing the name and title of the music being played. (This information is drawn from the database and will only be shown once the details have been entered.)

### **Database controls**

``buttons'' providing access to the CD database, and volume control.

A small handset display is available which shows:

                Disc and track name                 Four small control buttons for                     Play                     Stop                     Pause                     Eject                 Volume control

The operation of these controls follows the corresponding control on the full handset, as set out in the following pages.

To switch to the small handset select Small from the menu bar and it will be displayed.    Selecting Full from the small handset will return you to the full display.

You may size the handsets, by dragging the borders, and reposition them by dragging the title bar. CDPlayer will "remember" you changes and use them the next time the program is launched.

### **Note on volume control**

Not all drives support variable volume software control and on these drives the volume will be constant if the volume slider is anywhere but fully left, or the balance slider is fully to one side, when play will be muted on one or both speakers.

## Display Area

The display area, at the top of the handset, is made up of four lines of information relating to the current disc being played.

## **Line 1**

To the left of line 1 is displayed the current mode of play, this can be of four modes:

**Disc** play the whole disc from the currently selected track **Track** play the selected track only **Shuffle Play** play the tracks on the disc in a random order. **Custom Play**  play the tracks listed in the custom play field of the disc's record.

To the right of line 1 the word ``Repeat" will be displayed if the currently selected play mode is to be repeated, i.e. repeat the whole disc, the track or the custom programme.

## **Line 2**

To the left of line 2 will appear one of the following:

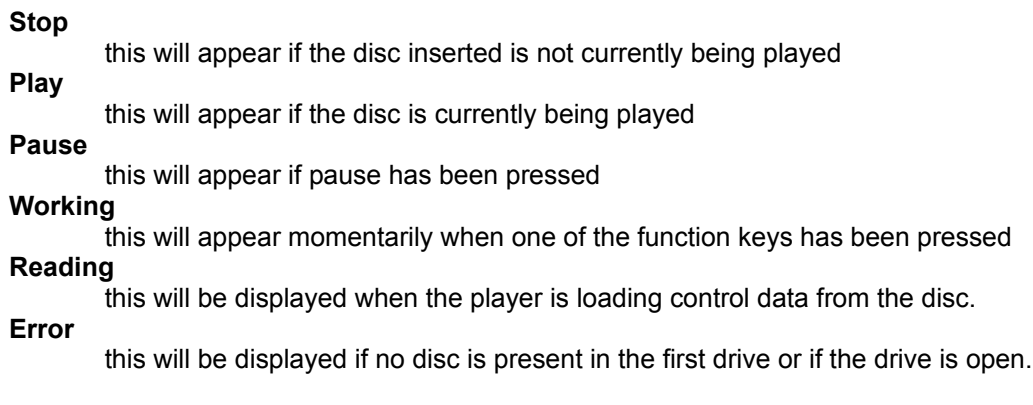

The remainder of line 2 simply contains headings for the information displayed on lines 3 and 4.

## **Line 3**

This line contains details of the track currently selected, or being played, together with the playing time elapsed and that remaining for the track.

### **Line 4**

This line contains details of the amount of playing time which has elapsed and is remaining for the disc.

## Function Buttons

The second area of the handset shows the keys which are active when CDPlayer is running. To select a function, click on the relevant button to "press" it. The button will react and then gain focus, which is shown by a dotted box appearing, and the operation will be executed. It is also possible to select a function by pressing the letter which is underlined on the button.

A third method of selecting each function is provided through the handset menu bar. To select a function using the menu, click on the menu, which will cause the display of the menu items, and then on the funciton name. You may also use the letter underlined in the menu names in conjunction with the Alt key, to select menus and items.

The functions available are as follows:

#### **Play**

Pressing this key will either play the whole of the disc from the currently selected track, the selected track only, a custom programme or a random programme, depending on the play mode (see Mode below).

#### **Pause**

Pressing this key will cause play to pause, and pressing the key a second time will result in play continuing.

#### **Stop**

Pressing this key causes play to cease.

#### **Eject**

For drives which have an automatic eject and closing facility, this key will either open or close the drive. If a disk is being played, play will cease and the disc will be ejected.

#### **Last**

This key causes the system to move back to the previous track on the disc based on the mode of play.

#### **Next**

This key causes the system to move forward to the next track on the disc based on the mode of play.

#### **Track**

Pressing this key causes the system to request the track number to jump to. If the disk is in play mode, play will continue from the selected track.

#### **Rept.**

This key toggles repeat mode. When repeat mode is on, "Repeat" is displayed on line 1 of the display, the current play mode will repeat continuously until Rept. is pressed again (or Stop is pressed).

#### **Rew**

Pressing this key causes the system to jump a number of seconds earlier in the track. This key is only effective while a CD is being played and the number of seconds jumped is as defined within Configure.

#### **FF**

Pressing this key causes the system to jump a number of seconds later in the track. This key is only effective while a CD is being played and the number of seconds jumped is as defined within Configure.

#### **Again**

Pressing this key, when a disc is being played, will cause the system to play the currently selected track from the beginning.

#### **Mode**

This key opens a dialogue box which lists the four modes of play, with the current mode highlighted. The four modes of play are:

#### **Disc**

play the whole disc from the track currently selected.

#### **Track**

play the current track only.

#### **Custom**

play the tracks entered in the custom play field of the database record for the current disc. Whenever a disc is inserted, the program identifies the disc and if a record exists for it, it will be loaded and any custom play programme will be available. **Shuffle**

Shuffle the tracks into a random order for playing. If repeat is on when playing a disk in shuffle mode, the disk will be repeated played with the tracks shuffled into a different order on each repeat.

To change the mode of play, click on the mode required, which will then be highlighted, and then click on OK. Clicking on Cancel will return to the handset laving the mode of play unchanged.

If you select ``Custom play'' mode and no programme is recorded for the disk, pressing Play will have no effect. To play the disk you will have to switch to one of the other play modes.

The mode dialoge box can only be accessed if the CD drive is not actually playing a disk.

At the foot of the handset, four buttons are displayed:

#### **Data**

Pressing this key will cause the system to display an edit screen containing details relating to the disc currently inserted:

**1.** If a record already exists for the disc inserted in the drive the record will be loaded and offered for editing.

**2.** If a record does not exist for the disc inserted in the drive the system will load the track data from the CD and offer a blank record for a new record to be created.

See the next section for details of the disc catalogue.

#### **Browse**

Pressing this key causes the system to display a screen listing the disks you have recorded in your catalogue. You may scroll through and edit the entries as described in the next section.

#### **Vol**

This key provides access to a dialogue box containing two scroll bars, one in respect of volume and the other balance. The current settings are shown by the correct ``thumb''

position. To increase the volume move the scroll marker to the right and to reduce the volume move it to the left. Balance adjusts the relative volume between the left and right speakers.

You may move the scroll position by pointing to the "thumb" marker, holding down the left mouse button and draging to the left or right, or by clicking on the left or right arrows at the end of the scroll bars. You may also click on the bar to the left or right of the ``thumb'' marker to obtain larger jumps.

Please note that not all drives support software controled volume and balance.

# DISC CATALOGUE

CDPlayer provides a facility for maintaining and searching a catalogue of your . Whenever a CD is inserted in the drive, identifies the disc and whether or not a record exists in the database. If a record is it is loaded and any custom play programme is made available for . If a record is not found will allocate a unique identification to disc and determine the number of tracks and playing time of each. It is to play CDs which do not have an entry in the database, however, the play facility will not be available until a record has been created.

## Entering/editing the record for the current disc

When a disc is inserted in the drive, the system displays details regarding the disc in the handset display and you may access the database record for the CD by pressing Data - this will operate whether or not the current CD is being played or is in ``stop mode". On pressing Data the Record Edit Screen will be displayed.

If a record for the CD already exists it will be loaded and presented to you for edit, if no record exists a blank record screen will be displayed containing the total tracks on the disc, the total playing time and the playing times for each track.

Each record consists of the following:

#### **Disc name**

up to 30 characters. Records are sorted alphabetically by disc name when displayed in browse mode, see below.

#### **Composer/Artist**

this may be up to 30 characters and can be used to record the composer or artist.

#### **Music type**

a field of 15 characters which you can use to identify the type of music, e.g. baroque, romantic, pop etc.

#### **Custom play**

this field is 30 characters long and contains the tracks to be played when custom play mode is selected. Tracks are identified by a number from 1 to 9 or a letter from A to U (representing tracks 10 to 30). To set up a custom play simply enter the track identifications one after the other in the order in which they are to be played. For example if you wish to play track 7 followed by 10 and then 15, enter ``7AF". You may repeat tracks within the sequence.

#### **Disc reference**

a field of 15 characters in which you may record the reference by which you identify the disc. It is sensible to allocate unique references to each of your discs as this field is displayed when browsing through your CD collection, thereby providing a means of identifying the disc you are seeking.

#### **Track details**

you may enter a description of up to 60 characters for each track on the disc. You may enter data in each of the track fields shown even if there is no corresponding track on the disk. This enables you to store general information about the CD, if you wish. When browsing through your CD catalogue, ``word filter" searches all fields within a record including track details, it is therefore possible to search for a particular track and then identify the disc on which it resides. See section on browsing below.

#### **Disc ID**

A unique 8 digit Hex string which is allocated by CDPlayer and identifies the disc.

The system allows you to record details of up to 30 tracks for each CD. Two edit screens are provided, one for discs with 15 or less tracks and one for those with over 15 tracks. The edit screen for the the former, displays the track list in a single column while that for the latter uses two column format.

On accessing the record, the entry field will be positioned by Disc name. Enter or edit the name of the disc (if you try and enter more than 30 characters the system will beep) and press Tab to move to the Composer/Artist. field. You may continue entering the fields one at a time and on completing the entry for the final track the focus will move to OK then to Cancel from which it will move back to Disc name.         

You may move from field to field by pressing the Tab and Shift+Tab keys, or by clicking on the field to be edited.

Editing of the text within each field follows the standard Windows format. Home and End moves to the beginging and end of the field, cursor keys move left and right, Delete deletes the character at the cursor position and backspace is destructive. If a group of characters are highlighted in blue, which the whole of each field will be when it receives focus, they will be deleted if a single character is pressed to replace them or Delete is pressed. A group of characters may also be highlighted by dragging the cursor.

When you have finished entering or editing the record click on OK to save the changes you have made to disk. Clicking on Cancel instructs the system to discard the changes you have made and leave the original record intact, if one existed.

## Browsing through your catalogue

Pressing Browse on the handset accesses the Browse Screen.

The Browse Screen is divided into three areas as follows:

Menu bar taking up the first line

Catalogue display - showing 20 or 21 entries from the database at time

Message bar displayed at the foot of the screen if Word Filter has been used in the current run.

On accessing the Browse Screen, the first twenty-one entries in your database, based on a alphabetical sort of the disc name, will be displayed. If no entries are displayed and the system beeps, your database does not contain any records.) Each line contains the following:

Disc name Composer Music type Disc reference The number of tracks on the disc Total playing time Custom play programme

The information displayed is too wide for the window and a scroll bar is incorporated at the foot of the window to allow you to scan the information.

You may size the Browse Screen, by dragging the borders, and reposition it by dragging the title bar. CDPlayer will "remember" you changes and use them the next time the program is launched.

When the Browse Screen is displayed, the first entry will be highlighted. You may scroll through your CD catalogue using the vertical scroll bar or using the following keys:

### **Page up**

will cause the list to scroll back a screen of records.

#### **Page down**

will cause the list to scroll forward a screen of records.

#### **Up Arrow**

moves the highlight bar to the previous record, scrolling the list back if necessary.

#### **Down Arrow**

moves the highlight to the next record, scrolling the list forward if necessary.

#### **Home**

displays the extreme left of the record lines.

#### **End**

displays the extreme right of the record lines.

#### **Ctrl+Home**

displays the first 20 entries in the list.

### **Ctrl+End**

displays the last 20 entries in the list.

### **Goto section**

It is possible to jump to the start of each section of the alphabet by pressing the letter on the keyboard.

### **Status**

You may discover the total number of CDs recorded in your catalogue by selecting Status from the file menu.

## **Word Filter**

Selecting Filter toggle from the menu bar will cause the system to request the entry of a filter string, with the prompt Enter filter string. The filter string can be up to 30 characters long and may be a single word or a group of words. After entering the string, click on OK to activate filtering or on Cancel to abort the request. On accepting a string the system will redisplay the browse list containing only those records which contain the string entered. The string may be present within any field and case is ignored.

You may use the word filter to, for example, display all music by Mozart. This will result in all discs being listed which contain Mozart in any field, e.g. as the composer or within track details. It will therefore pick up any compilation discs which include Mozart music. Once the list is displayed you may scroll through the filtered list in the same way as you scroll through the full list. Filtering is deactivated by selecting Filter toggle for a second time or by exiting from the Browse Window.

While filtering is active a message is diplayed at the foot of the filter window giving details of the filter string in use.

## **Exit From Browse Mode**

You exit from the Browse Window by selecting Exit from the menu bar, or using the control-menu box.

# Editing during browsing

When browsing through your database, a record may be selected for viewing or editing by highlighting it on the Browse Screen and selecting Edit from the edit menu, or by double clicking on the entry. The Record Edit Screen will be displayed, showing the information currently recorded. You may edit the selected record, if required, in the same way as the current disc is edited, see previous section.

# Deleting a record

If you wish to delete a record, highlight it in the Browse Window and select Delete from the edit menu.

A window will be displayed asking for confirmation that you wish to delete the record. If you do wish to remove the data, click on Yes and it will be deleted. Clicking on No will leave the entry in the database.

## Rebuilding the database index

It is possible your database indexes may become corrupt. This is not likely to happen very often, but loss of power to the system while the indexes are being updated is one event which will definitely corrupt the data. An option has therefore been included under the File menu of the main handset to enable you to rebuild the index at any time. The system will also suggest the rebuilding of the indexes if it detects that the data is not correct.

To rebuild the index, select File from the menu bar, followed by Rebuild database index. A window will open asking you to confirm that you would like the indexes rebuilt. Clicking on Yes will cause the system to proceed, while selecting No will abort the process.

## **Export data**

The information stored in the CD catalogue may be exported in one of two formats:

### **Record format**

Where each field is written to the file on a separate line, each record occupying a fixed number of lines.

### **CSV**

Where the whole record is written on one line in Comma Separated Variable format.

        In both cases the order of the record is as follows:

                                        Disc ID                                         Name                                         Composer/artist                                         Music type                                         Custom play                                         Disc reference                                         30 track titles

On selecting the appropriate option form the File menu of the full handset, you will be prsented with the **Save As** dialog box:

Enter the full path and name and click on OK. If you select the option but do not wish to proceed, clicking on Cancel will abort the routine and return you to the handset.

If the file already exists you will informed of this fact and asked to confirm that you wish to proceed.

A count of the records being exported is displayed as the file is created and on completion a message indicating that the process was successful.

## **Import data**

Data may be imported from a file stored in Record Format, see **Export data.** The system uses the Disc ID to identify records and if the ID already exists in the database the record will be updated, if it does not exist a new record will be created. You may use this facility to merge multiple databases.

On selecting the import data option from the File menu of the full handset, you will be presented with the Open File dialog box.

Enter the full path and name and click on OK. If you select the option but do not wish to proceed, clicking on Cancel will abort the routine and return you to the handset.

If the file does not exist, or is not in the correct format, a message will be displayed. If the file is acceptable, the data will be imported and a progress message displayed. When the import is complete a message to this effect will be displayed.

If any new records are added during an import they will not contain details of track time, and the total number of tracks may not be correct as this will be based on the track titles recorded. However, both the track times and the total number of tracks will be updated by the system on the first occasion that the CD is loaded and the data record accessed.

## Open File Window

When you select an option that requires you to enter the name of a file to open or load, the system will open the Open File dialog window.

Type a file name, or select a name from the files box, and select OK. If the file you want has an extension other than that used as the default, type an asterisk (\*), a period, and the extension (e.g. \*.TXT), then choose OK to see a list of files with the extension in the files box.

If the file is not in the current directory or on the current drive, select the drive or directory you wish to use, from the directory box, and click OK.

If you do not wish to continue to select a file to use, select Cancel.

## Save As Window

When you select an option that requires you to enter the name of a file to save, the system will open the Save As dialog window.

Type the file name and select OK.

If you do not wish the file to be stored in the current directory or on the current drive, select the drive or directory you wish to use, from the directory box, and click OK.

If you do not wish to continue to save the file to use, select Cancel.